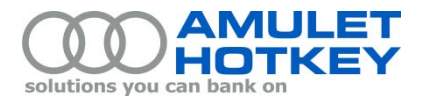

# **Application Note**

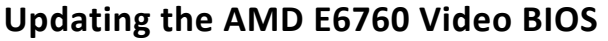

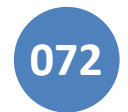

## **Overview**

This application note describes how to update the Amulet Hotkey Video BIOS on an AMD E6760 GPU in DXM blade workstations running Windows.

At June 2014, the latest supported VBIOS for the E6760 GPU was version EM93F4DP.227.

**Note 1:** We recommend that E6760 GPUs are running the latest Amulet Hotkey VBIOS before you update the graphics driver. Instructions for updating the E6760 graphics driver are included in Application Note 071, available on the Amulet Hotkey web site.

**Note 2:** For Windows blades, this application note supersedes the earlier Application Note 061. Previously, it was necessary to create a bootable USB flash drive when updating the VBIOS on a blade. This step is no longer necessary. For blades running other operating systems, such as Linux, the VBIOS update method in Application Note 061 still applies.

## <span id="page-0-0"></span>**1. Obtain the new VBIOS update package**

Follow these steps:

- 1. Obtain a zip file containing the VBIOS update package for the E6760 from Amulet Hotkey. For example: VBIOS\_update\_E6760\_227\_03-Apr-2014.zip
- 2. Copy the contents of the zip to a suitable target folder.

If updating an individual blade, copy the zip contents to a local folder on the blade.

If updating multiple blades, copy the zip contents to a suitable network share.

- 3. Verify that the target folder contains:
	- VBIOS update utility for GPUs, ahkvbios.exe, plus supporting files **Note:** Ahkvbios.exe can only be used to update the VBIOS on AMD GPUs.
	- Update.cmd
	- VBIOS file (for example, EM93F4DP.227)
	- Relevant documentation

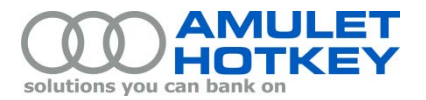

## **2. Install the new VBIOS**

To install a new VBIOS on an E6760, you run the ahkvbios.exe utility. From an administrative command prompt, this utility uses the following syntax:

ahkvbios –i <VBIOS\_file>

Example:

ahkvbios –i EM93F4DP.227

To simplify the update process, the VBIOS update package includes the **Update.cmd** script. This script runs the above ahkvbios.exe command and references the VBIOS file included in the update package (see step 4 of [section 2.1\)](#page-1-0).

**Note:** Ahkvbios.exe updates the VBIOS on both quad and octal systems. That is, you only need to run ahkvbios.exe once on an octal system to update the VBIOS on both GPUs.

#### <span id="page-1-0"></span>**2.1 Update the VBIOS on an individual blade**

Follow these steps:

- 1. Save your work and close down any applications that are running.
- 2. Check the existing VBIOS version

Before you update the VBIOS, check the current version:

- a. Right-click the desktop and choose AMD Catalyst Control Center.
- b. When Catalyst launches, if you not already done so, click the Preferences button and choose Advanced.
- c. Browse to the Information > Hardware screen.
- d. Check the VBIOS version. This listed as the BIOS Part Number. For example:

**BIOS Part Number:** 113-EM93F-125

- 3. On the host blade, browse to the local folder containing the VBIOS update utility and the VBIOS file.
- 4. Run Update.cmd from an administrative command prompt.

**Note:** We strongly recommend that you run update.cmd from a command line.

- 5. Wait while the blade restarts. This may take several minutes.
- 6. After the blade restarts, check the ahkvbios.exe log file.

Log files are written to the \logs subfolder below the folder containing ahkvios.exe (see step 2 in [section 1\)](#page-0-0). Log files use a <machine\_name>. log filename format.

7. Check the new VBIOS version. Follow the procedure described in step 2.

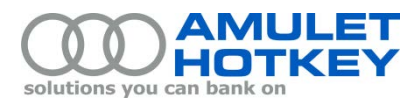

#### **2.2 Roll out VBIOS updates to multiple blades**

You can use your preferred tool for managed updates to run ahkvbios.exe when rolling out VBIOS updates to multiple blades.

For example, if you use Windows Group Policy to roll out VBIOS updates, you can create a group policy object that invokes the Update.cmd script.

©2014 Amulet Hotkey Ltd. All rights reserved.

Information in this document is subject to change. No part of this document may be reproduced through any means including (but not limited to) electronic or mechanical, without express written permission from Amulet Hotkey Ltd.

Amulet Hotkey Ltd may have patents, patent applications, trademarks or copyrights or other intellectual property rights covering subject matter in this document. "Amulet Hotkey" and "solutions you can bank on" are registered trademarks of Amulet Hotkey Ltd. Other product names and company names listed within this document may be trademarks of their respective owners.